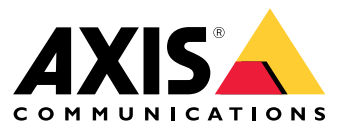

Manuel d'utilisation

À propos de votre périphérique

## À propos de votre périphérique

AXIS S3016 Recorder est un enregistreur vidéo sur IP avec commutateur PoE intégré et disques durs de catégorie surveillance. Il comprend également un port USB 3.0 permettant d'exporter facilement les séquences vidéo. L'enregistreur existe en trois modèles : 8 To, 16 To et 32 To.

### Premiers pas

### Premiers pas

### **Accéder à votre périphérique**

#### **Trouver le périphérique sur le réseau**

Pour trouver les périphériques Axis présents sur le réseau et leur assigner des adresses IP sous Windows®, utilisez AXIS IP Utility ou AXIS Device Manager Extend. Ces applications sont gratuites et peuvent être téléchargées via *[axis.com/support](https://www.axis.com/support)*.

Pour plus d'informations sur la détection et l'assignation d'adresses IP, accédez à *Comment assigner une adresse IP et accéder à votre [périphérique](https://help.axis.com/access-your-device)*.

#### **Prise en charge du navigateur**

Vous pouvez utiliser le périphérique avec les navigateurs suivants :

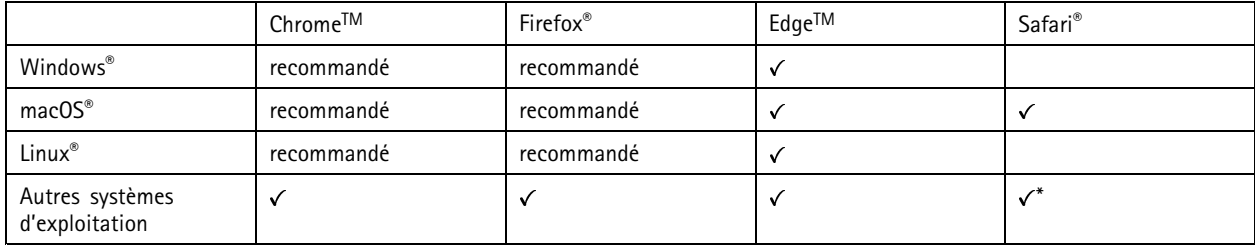

#### *\*Pour utiliser l'interface Web AXIS OS avec iOS 15 ou iPadOS 15, accédez à*

Settings > Safari > Advanced > Experimental Features (Paramètres > Safari > Avancé > Fonctionnalités expérimentales) *et désactivez NSURLSession Websocket.*

Si vous avez besoin de plus d'informations sur les navigateurs recommandés, consultez le *[portail](https://help.axis.com/axis-os#browser-support) AXIS OS*.

#### **Ouvrir l'interface web du périphérique**

1. Ouvrez un navigateur et saisissez l'adresse IP ou le nom d'hôte du périphérique Axis.

Si vous ne connaissez pas l'adresse IP, utilisez AXIS IP Utility ou AXIS Device Manager Extend pour identifier le périphérique sur le réseau.

2. Saisissez le nom d'utilisateur et le mot de passe. Si vous accédez pour la première fois au périphérique, vous devez créer un compte administrateur. Voir *Créer un compte administrateur à la page 3* .

#### **Créer un compte administrateur**

La première fois que vous vous connectez à votre périphérique, vous devez créer un compte administrateur.

- 1. Saisissez un nom d'utilisateur.
- 2. Entrez un mot de passe. Voir *Mots de passe [sécurisés](#page-3-0) à la page [4](#page-3-0)* .
- 3. Saisissez à nouveau le mot de passe.
- 4. Cliquez sur **Add user (Ajouter un utilisateur)**.

#### Important

Le périphérique <sup>n</sup>'a pas de compte par défaut. Si vous perdez le mot de passe de votre compte administrateur, vous devez réinitialiser le périphérique. Voir *Redémarrer à froid un [enregistreur](#page-10-0) à la page [11](#page-10-0)*.

### <span id="page-3-0"></span>Premiers pas

#### **Mots de passe sécurisés**

#### Important

Les périphériques Axis envoient le mot de passe initial en texte clair sur le réseau. Pour protéger votre appareil après la première connexion, configurez une connexion HTTPS sécurisée et cryptée, puis modifiez le mot de passe.

Le mot de passe de l'appareil est la principale protection de vos données et services. Les périphériques Axis <sup>n</sup>'imposent pas de stratégie de mot de passe, car ils peuvent être utilisés dans différents types d'installations.

Pour protéger vos données, nous vous recommandons vivement de respecter les consignes suivantes :

- Utilisez un mot de passe comportant au moins 8 caractères, de préférence créé par un générateur de mots de passe.
- Prenez garde à ce que le mot de passe ne soit dévoilé à personne.
- Changez le mot de passe à intervalles réguliers, au moins une fois par an.

#### **Vérifiez que personne <sup>n</sup>'a saboté le firmware.**

Pour vous assurer que le périphérique dispose de son firmware Axis d'origine ou pour prendre le contrôle total du périphérique après une attaque de sécurité :

1. Réinitialisez les paramètres d'usine par défaut. Voir *Redémarrer à froid un [enregistreur](#page-10-0) à la page [11](#page-10-0)*.

Après la réinitialisation, le démarrage sécurisé garantit l'état du périphérique.

2. Configurez et installez le périphérique.

#### **Vue d'ensemble de l'interface web**

Cette vidéo vous donne un aperçu de l'interface web du périphérique.

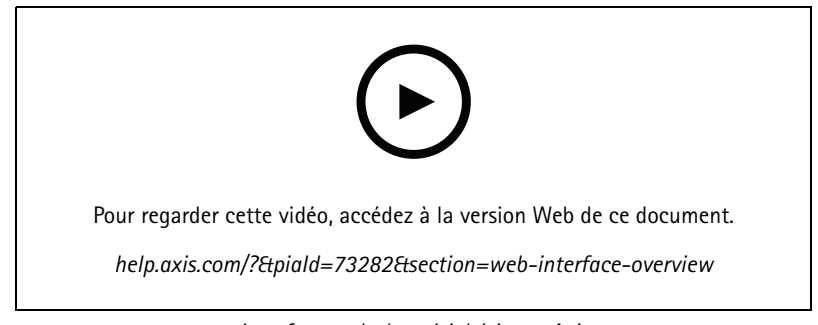

*Interface web des périphériques Axis*

### **Commencer avec AXIS Companion**

#### Remarque

La configuration du système nécessite un accès à Internet.

#### **Présentation de l'installation :**

- 1. *[Enregistrer](#page-4-0) un compte MyAxis à la page [5](#page-4-0)*
- 2. *[Installation](#page-4-0) du matériel à la page [5](#page-4-0)*
- 3. *Installer [l'application](#page-5-0) de bureau à la page [6](#page-5-0)*
- 4. *[Créer](#page-5-0) un site à la page [6](#page-5-0)*

### <span id="page-4-0"></span>Premiers pas

5. *Installer [l'application](#page-5-0) mobile à la page [6](#page-5-0)*

#### **Résultat de l'installation du système :**

- Le **firmware** est mis à niveau sur tous les périphériques Axis.
- Un **mot de passe** est défini pour les périphériques.
- Les **enregistrements** sont activés avec les paramètres par défaut.
- L'**accès distant** est activé.

#### **Enregistrer un compte MyAxis**

Enregistrez un compte **My Axis** sur *[axis.com/my-axis/login](https://www.axis.com/my-axis/login)*

Vous pouvez sécuriser davantage votre compte MyAxis en activant l'authentification multifacteur (MFA). La MFA est un système de sécurité qui ajoute une couche supplémentaire de vérification pour garantir l'identité de l'utilisateur.

Pour activer la MFA :

- 1. Connectez-vous avec vos identifiants **MyAxis**.
- 2. Accédez à  $\bigotimes$  et sélectionnez Paramètres du compte.
- 3. Cliquez sur **Paramètres de sécurité**
- 4. Activez la **Vérification en <sup>2</sup> étapes**.

Vous êtes redirigé vers une page de connexion.

5. Connectez-vous avec vos identifiants **MyAxis**.

```
La MFA est à présent active.
```
Connectez-vous lorsque la MFA est active :

1. Connectez-vous en utilisant votre compte **MyAxis**.

Un e-mail vous est envoyé.

2. Ouvrez l'e-mail et cliquez sur **S'authentifier**.

Si vous <sup>n</sup>'avez pas reçu d'e-mail, vérifiez <sup>s</sup>'il se trouve dans votre dossier de courriers indésirables. S'il ne <sup>s</sup>'y trouve pas, contactez le support informatique.

#### **Installation du matériel**

- 1. Installez le matériel de votre caméra.
- 2. Connectez l'enregistreur à votre réseau via le port LAN.
- 3. Raccordez les caméras au commutateur PoE intégré de l'enregistreur ou à un commutateur PoE externe.
- 4. Raccordez l'ordinateur au même réseau que l'enregistreur.
- 5. Branchez l'alimentation électrique à l'enregistreur.

#### Important

Vous devez d'abord brancher le cordon d'alimentation à l'enregistreur, puis brancher le cordon d'alimentation à la prise électrique.

6. Attendez quelques minutes que l'enregistreur et les caméras démarrent avant de poursuivre.

### <span id="page-5-0"></span>Premiers pas

#### **ATTENTION**

Conservez l'enregistreur dans un environnement bien ventilé et assez éloigné des autres appareils pour éviter toute surchauffe.

#### **Installer l'application de bureau**

- 1. Accédez à *[axis.com/products/axis-companion](https://www.axis.com/products/axis-companion)* et cliquez sur **Télécharger** pour télécharger AXIS Companion version <sup>4</sup> pour Windows.
- 2. Ouvrez le fichier de configuration et suivez les instructions de l'assistant.
- 3. Connectez-vous à votre *compte [MyAxis](https://www.axis.com/my-axis/login)*.

#### **Créer un site**

Un site est un point d'entrée unique vers une solution de surveillance, par exemple toutes les caméras dans un magasin. Vous pouvez assurer le suivi de plusieurs sites à partir d'un seul compte MyAxis.

#### Remarque

Si vous avez utilisé une ancienne version d'AXIS Companion, les sites que vous avez créés <sup>n</sup>'apparaissent pas dans la liste des sites dans AXIS Companion version 4. Il est possible que certains périphériques ne soient pas pris en charge. Pour plus d'informations, voir *Migrer d'AXIS [Companion](https://help.axis.com/axis-companion-4#migrating-from-axis-companion-version-3-to-version-4) Classic vers la version <sup>4</sup>*.

- 1. Démarrez l'application de bureau AXIS Companion.
- 2. Connectez-vous à votre *compte [MyAxis](https://www.axis.com/my-axis/login)*.
- 3. Cliquez sur **Créer un nouveau site**.
- 4. Indiquez le nom de votre site et de votre société.
- 5. Cliquez sur **Next (Suivant)**.
- 6. Sélectionnez les périphériques à ajouter à votre site.
- 7. Cliquez sur **Next (Suivant)**.
- 8. Entrez un mot de passe.

Utilisez ce mot de passe pour accéder à la page Web de vos périphériques ou au mode hors ligne dans l'application mobile AXIS Companion.

- 9. Cliquez sur **Next (Suivant)**.
- 10. Sur la page **Prêt à installer**, les options **Mode hors ligne** et **Mettre à niveau le firmware** sont activées par défaut. Vous pouvez les désactiver si vous ne souhaitez pas accéder au mode hors ligne ni mettre à niveau vos périphériques vers la dernière version du firmware.
- 11. Cliquez sur **Installer** et patientez pendant que AXIS Companion configure les périphériques.
	- La configuration peut prendre plusieurs minutes.

#### **Installer l'application mobile**

Avec l'application mobile AXIS Companion, vous pouvez accéder à vos périphériques et enregistrements depuis <sup>n</sup>'importe où. Vous pouvez également recevoir des notifications en cas d'événements suspects ou lorsque quelqu'un parle dans un interphone.

#### **Pour Android**

Cliquez sur *[Télécharger](https://play.google.com/store/apps/details?id=com.axis.companion)* ou scannez le code QR suivant.

## <span id="page-6-0"></span>Premiers pas

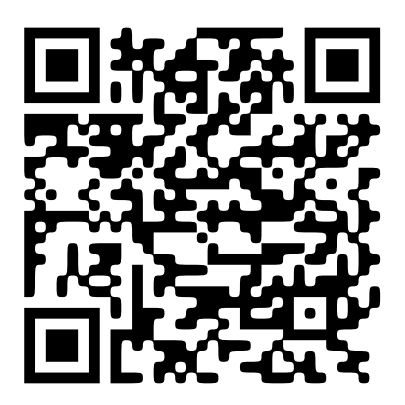

**Pour iOS**

Cliquez sur *[Télécharger](https://apps.apple.com/us/app/axis-companion-4/id1385994562)* ou scannez le code QR suivant.

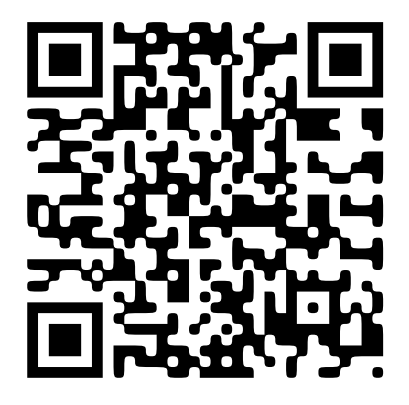

Ouvrez l'application AXIS Companion et connectez-vous avec vos identifiants Axis.

Si vous <sup>n</sup>'avez pas de compte MyAxis, vous pouvez vous rendre sur *[axis.com/my-axis](https://www.axis.com/my-axis)* pour en créer un.

### **Premiers pas avec AXIS Camera Station**

### **Ajouter votre enregistreur**

#### Remarque

AXIS Camera Station supprime les enregistrements de tout système précédent lorsque vous ajoutez l'enregistreur à un nouveau système.

- 1. Accédez à **Configuration <sup>&</sup>gt; Périphériques <sup>&</sup>gt; Ajout de périphériques**.
- 2. Sélectionnez votre enregistreur dans la liste et cliquez sur **Ajouter**. Si votre enregistreur ne figure pas dans la liste, utilisez **Manual search (Recherche manuelle)** pour le trouver manuellement.
- 3. Utilisez les paramètres par défaut et cliquez sur **Next (Suivant)**.
- 4. Définissez votre mot de passe pour le cryptage du dispositif de stockage. Cliquez sur **Next (Suivant)**. Vous aurez besoin de ce mot de passe pour accéder au disque dur de l'enregistreur en dehors d'AXIS Camera Station ou lorsque l'enregistreur sera réinitialisé aux paramètres d'usine par défaut depuis l'interface Web du périphérique.
- 5. Accédez à **Configuration <sup>&</sup>gt; Périphériques <sup>&</sup>gt; Autres périphériques** et vérifiez que l'enregistreur <sup>a</sup> été ajouté.

### Premiers pas

6. Accédez à **Configuration <sup>&</sup>gt; Stockage <sup>&</sup>gt; Gestion** et vérifiez que l'enregistreur <sup>a</sup> été ajouté à la liste des dispositifs de stockage.

#### **Ajouter des périphériques et sélectionner l'enregistreur comme dispositif de stockage des enregistrements**

- 1. Accédez à **Configuration <sup>&</sup>gt; Périphériques <sup>&</sup>gt; Ajout de périphériques**.
- 2. Sélectionnez vos périphériques dans la liste et cliquez sur **Ajouter**. Si vos périphériques ne figurent pas dans la liste, utilisez **Manual search (Recherche manuelle)** pour les trouver manuellement.
- 3. Utilisez les paramètres par défaut et cliquez sur **Next (Suivant)**.
- 4. Sélectionnez manuellement l'enregistreur dans la liste déroulante **Stockage des enregistrements** et cliquez sur **Installer**.

#### Remarque

L'enregistreur ne sera pas sélectionné comme dispositif de stockage des enregistrements si vous sélectionnez **Automatic (Automatique)**.

5. Accédez à **Configuration <sup>&</sup>gt; Storage <sup>&</sup>gt; Selection (Configuration <sup>&</sup>gt; Stockage <sup>&</sup>gt; Sélection)**. Cliquez sur vos périphériques et vérifiez que le dispositif de stockage des enregistrements est l'enregistreur.

#### **Configurer les enregistrements**

- 1. Accédez à **Configuration <sup>&</sup>gt; Stockage <sup>&</sup>gt; Sélection** et sélectionnez votre périphérique.
- 2. Configurez la **Durée de conservation**.
	- Sélectionnez l'option **Illimité** pour conserver les enregistrements jusqu'à ce que l'espace de stockage soit plein.
	- Sélectionnez **Limité** et définissez la durée maximale de conservation en jours des enregistrements.

#### 3. Cliquez sur **Apply (Appliquer)**.

#### Remarque

L'enregistrement de secours est activé par défaut pour stocker les enregistrements sur votre enregistreur si la connexion entre AXIS Camera Station et l'enregistreur est perdue. Voir *[Enregistrement](https://help.axis.com/axis-camera-station-5#fallback-recording) de secours*.

## <span id="page-8-0"></span>Configurer votre périphérique

## Configurer votre périphérique

## **Allouer la puissance électrique**

L'enregistreur réserve une certaine quantité de puissance pour chaque port. La puissance réservée totale ne peut pas dépasser le budget électrique total. Un port ne sera pas alimenté si l'enregistreur essaie de réserver plus de puissance que ce qui est disponible. Cela permet de <sup>s</sup>'assurer que tous les périphériques connectés seront alimentés.

#### **Exemple**

Dans cet exemple :

- •L'enregistreur AXIS S3016 Recorder <sup>a</sup> un budget électrique total de 305 W.
- •Périphérique de classe PoE 3. Exige une puissance de 15,5 W mais consomme réellement 7,5 W.
- •Périphérique de classe PoE 4. Exige une puissance de 30 W mais consomme réellement 15 W.
- •Puissance réservée.
- •Consommation d'énergie réelle.

**Puissance réservée Consommation d'énergie réelle**

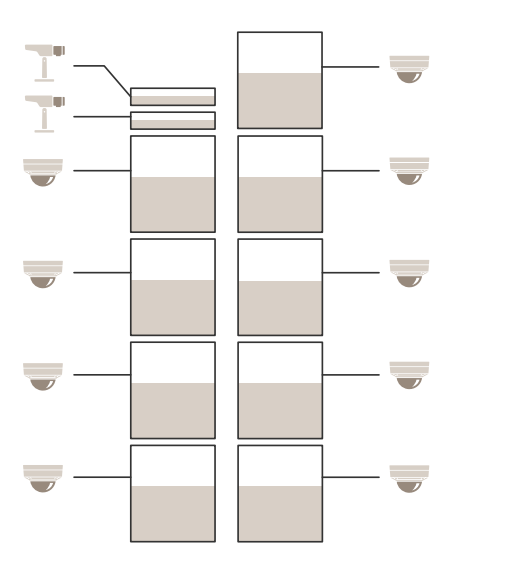

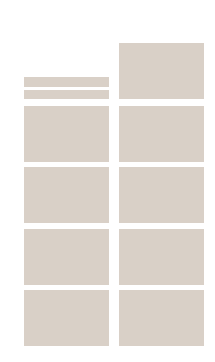

- •Chaque port réserve la quantité de puissance en fonction de la classe PoE du périphérique.
- •L'enregistreur peut alimenter 9 périphériques de classe PoE <sup>4</sup> et 2 périphériques de classe PoE 3.
- •La puissance totale réservée est  $(9 \times 30) + (2 \times 15,5) = 301$  W.
- •La puissance consommée réelle est  $(9 \times 15) + (2 \times 7,5) = 150$  W.

## Configurer votre périphérique

### **Modifier le niveau RAID**

#### **ATTENTION**

Le changement de niveau RAID entraîne le reformatage du système de fichiers et supprime toutes les données de vos disques.

- 1. Dans l'interface Web du périphérique, accédez à **System <sup>&</sup>gt; Storage (Système <sup>&</sup>gt; Stockage)**.
- 2. Sous **Tools (Outils)**, sélectionnez **Change RAID level (Modifier le niveau RAID)** et cliquez sur **Use tool (Utiliser l'outil)**.
- 3. Sélectionnez un niveau RAID et cliquez sur **Next (Suivant)**.
- 4. Sélectionnez **Encrypt the disk (Crypter le disque)** et saisissez votre mot de passe. Cliquez sur **Next (Suivant)**.
- 5. Cliquez sur **Yes (Oui)**.
- 6. Le message d'état <sup>s</sup>'affiche dans le coin supérieur droit. Attendez la fin de l'opération et que le message RAID configured (RAID configuré) <sup>s</sup>'affiche avant de fermer la page.

#### **Remplacer un disque dur**

#### Remarque

Pour éviter les décharges électrostatiques, nous recommandons de toujours utiliser un tapis statique et une sangle statique lorsque vous travaillez sur des composants à l'intérieur du système.

- 1. Desserrez les vis qui se trouvent à gauche et à droite du cache et retirez le cache.
- 2. Identifiez le disque dur endommagé associé à une LED rouge.

En cas de panne du disque RAID, toutes les LED sont rouges. Pour identifier le disque dur endommagé, accédez à l'interface Web du périphérique et sélectionnez **System <sup>&</sup>gt; Storage <sup>&</sup>gt; Hard drive status (Système <sup>&</sup>gt; Stockage <sup>&</sup>gt; État du disque dur)**.

- 3. Desserrez la vis du système de fixation du disque dur (T10).
- 4. Retirez le système de fixation de la baie de disque dur.
- 5. Desserrez les quatre vis du disque dur (T8).
- 6. Retirez le disque dur du système de fixation.
- 7. Insérez un nouveau disque dur dans le système de fixation.
- 8. Fixez les quatre vis du disque dur.
- 9. Insérez et poussez le système de fixation du disque dur jusqu'au bout dans la baie de disque dur.
- 10. Fixez la vis du système de fixation du disque dur. Patientez jusqu'à ce que le voyant LED devienne vert.
- 11. Fixez le cache et serrez les vis à gauche et à droite du cache.

### **Créer un nouveau disque RAID**

#### **ATTENTION**

La création d'un nouveau disque RAID qu'en cas de panne du système RAID. Cette opération supprime toutes les données de vos disques durs.

- 1. Remplacez les disques durs endommagés. Voir *Remplacer un disque dur à la page 10*.
- 2. Configurez le disque RAID. Voir *[Modifier](#page-8-0) le niveau RAID à la page [9](#page-8-0)* .

## <span id="page-10-0"></span>Configurer votre périphérique

3. Configurez les enregistrements sur votre système de gestion vidéo. Voir *Commencer avec AXIS [Companion](#page-3-0) à la page [4](#page-3-0)* et *[Premiers](#page-6-0) pas avec AXIS Camera Station à la page [7](#page-6-0)* .

### **Redémarrer à froid un enregistreur**

#### Important

Déplacez doucement l'enregistreur <sup>s</sup>'il est sous tension. Les mouvements brusques et les chocs peuvent endommager le disque dur.

#### Remarque

- Un redémarrage à froid réinitialise tous les paramètres, y compris l'adresse IP.
- Un redémarrage à froid ne supprime pas les enregistrements.
- 1. Mettez l'enregistreur hors tension :

Appuyez sur le bouton d'alimentation de l'enregistreur pendant <sup>4</sup> à 5 secondes, jusqu'à ce que vous entendiez un bip.

- 2. Attendez que l'enregistreur soit hors tension, puis retournez-le pour pouvoir accéder au bouton de commande.
- 3. Maintenez le bouton de commande enfoncé. Appuyez et relâchez le bouton d'alimentation pour démarrer l'enregistreur. Relâchez le bouton de commande au bout de 15 à 30 secondes, lorsque le voyant LED clignote en orange.
- 4. Remettez soigneusement l'enregistreur à sa place.
- 5. Le processus est terminé lorsque le voyant d'état passe au vert. Les paramètres d'usine par défaut de l'appareil ont été rétablis. En l'absence d'un serveur DHCP sur le réseau, l'adresse IP par défaut est 192.168.0.90.
- 6. Si votre disque dur est crypté, il doit être monté manuellement après la réinitialisation de l'enregistreur :
	- 6.1 Accédez à l'interface Web du périphérique.
	- 6.2 Accédez à **System (Système)** <sup>&</sup>gt; **Storage (Stockage)** et cliquez sur **Mount (Monter)**.
	- 6.3 Saisissez le mot de passe de cryptage utilisé lors du cryptage du disque dur.

## L'interface web

## L'interface web

Pour accéder à l'interface web, saisissez l'adresse IP du périphérique dans un navigateur Web.

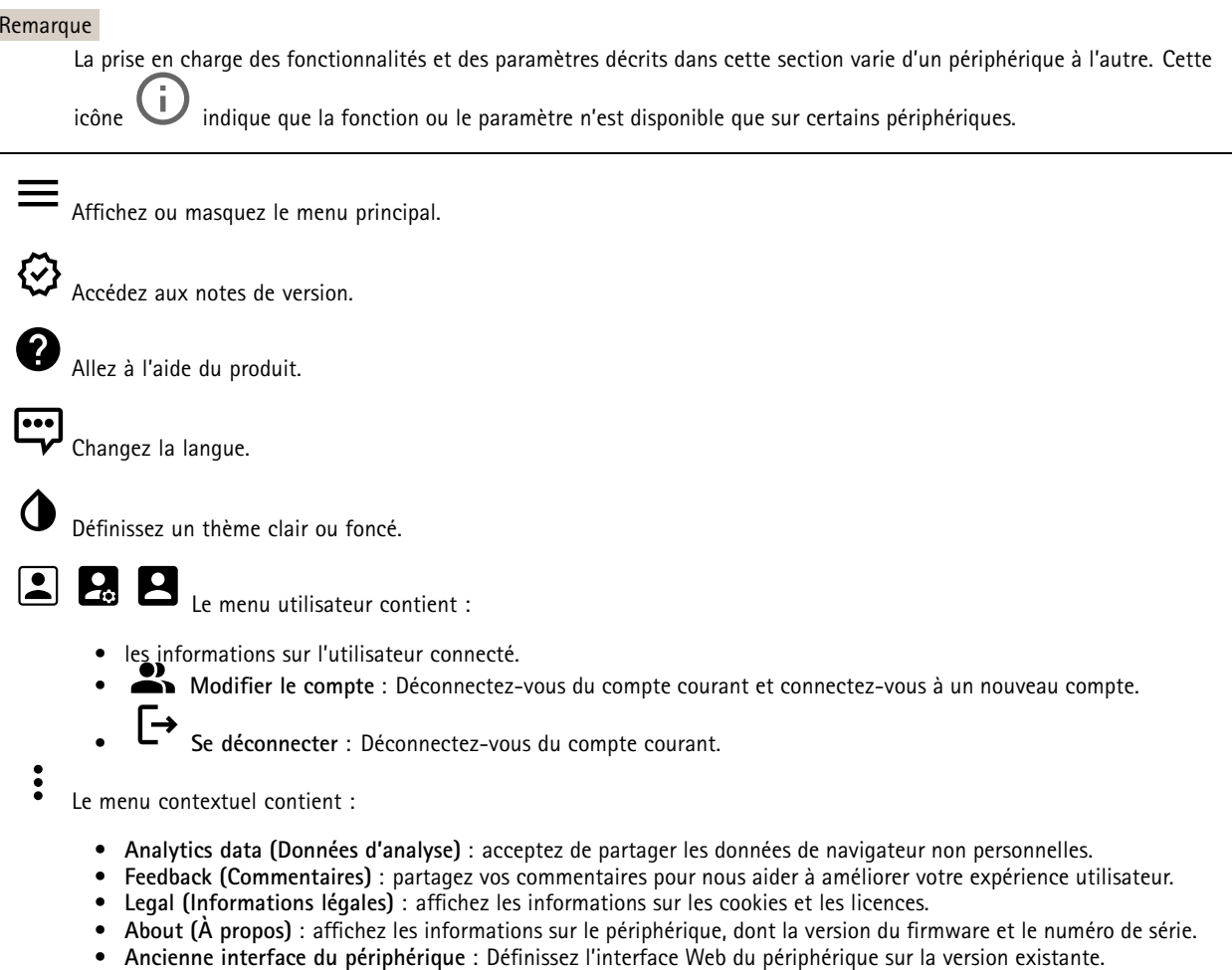

## **Statut**

**Infos sur les périphériques**

Affiche les informations sur le périphérique, dont la version du firmware et le numéro de série.

**Mettre à niveau le firmware** : Mettez à niveau le firmware sur votre périphérique. Vous accédez à la page de maintenance où vous pouvez mettre à niveau le firmware.

#### **État de la synchronisation horaire**

Affiche les informations de synchronisation NTP, notamment si le périphérique est synchronisé avec un serveur NTP et le temps restant jusqu'à la prochaine synchronisation.

**Paramètres NTP** : Affichez et mettez à jour les paramètres NTP. Cliquez pour accéder à la page **Date et heure** où vous pouvez modifier les paramètres NTP.

## L'interface web

#### **Sécurité**

Indique les types d'accès au périphérique actifs et les protocoles de cryptage utilisés. Les recommandations concernant les paramètres sont basées sur le Guide de renforcement AXIS OS.

**Guide de renforcement** : Accédez au *Guide de [renforcement](https://help.axis.com/en-us/axis-os-hardening-guide) AXIS OS* où vous pouvez en apprendre davantage sur la cybersécurité sur les périphériques Axis et les meilleures pratiques.

#### **Network ports (Ports réseau)**

Indique l'état des ports du réseau et fournit des informations sur l'alimentation, notamment la puissance allouée et la consommation PoE totale.

**Network ports settings (Paramètres des ports réseau)** : cliquez pour accéder à la page Network ports (Ports réseau) où vous pouvez modifier les paramètres.

#### **Storage (Stockage)** :

indique l'état du stockage et fournit des informations, notamment l'espace libre et la température du disque.

**Storage settings (Paramètres de stockage)** : cliquez pour accéder à la page Onboard storage (Stockage embarqué) où vous pouvez modifier les paramètres.

**Connected clients (Clients connectés)**

Affiche le nombre de connexions et de clients connectés.

**View details (Afficher les détails)** : Afficher et mettre à jour la liste des clients connectés. La liste affiche l'adresse IP, le protocole, le port et le protocole PID/Process de chaque client.

#### **Enregistrements en cours**

Affiche les enregistrements en cours et leur espace de stockage désigné.

**Enregistrements :** Afficher les enregistrements en cours et filtrés ainsi que leur source. Pour en savoir plus, consultez *Enregistrements à la page 13*.

Affiche l'espace de stockage où l'enregistrement est enregistré.

### **Enregistrements**

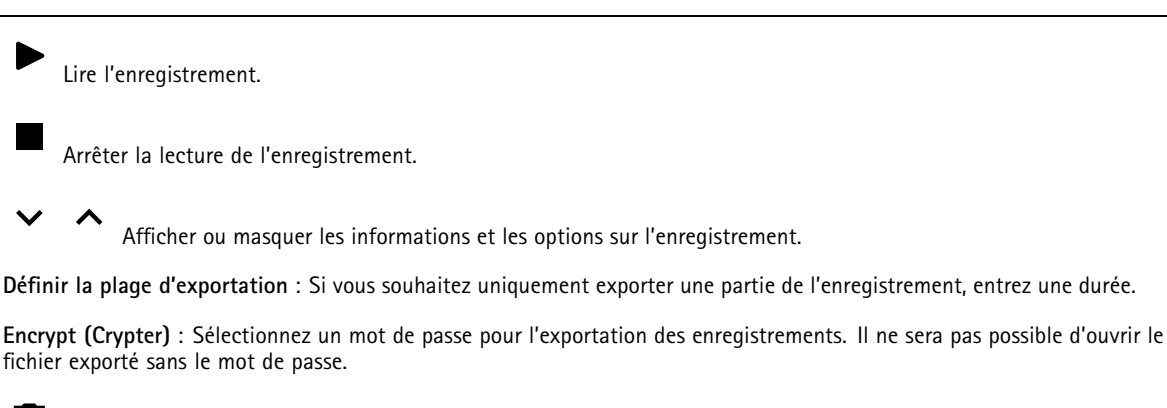

Cliquez pour supprimer un enregistrement.

**Exporter** : Exporter la totalité ou une partie de l'enregistrement.

## L'interface web

Cliquez pour filtrer les enregistrements.

**From (Du)** : Afficher les enregistrements effectués au terme d'une certaine période.

**To (Au)** : Afficher les enregistrements jusqu'à une certaine période.

Source  $\odot$ : Afficher les enregistrements en fonction d'une source. La source fait référence au capteur.

**Événement** : Afficher les enregistrements en fonction d'événements.

**Storage (Stockage)** : Afficher les enregistrements en fonction d'un type de stockage.

## **Applications**

**Ajouter une application** : Installer une nouvelle application.

**Trouver plus d'applications** : Trouver d'autres applications à installer. Vous serez redirigé vers une page d'aperçu des applications Axis.

**Autoriser les applications non signés** : Activez cette option pour autoriser l'installation d'applications non signées.

**Autoriser les applications à privilèges root** : Activez cette option pour autoriser les applications dotées de privilèges root à accéder sans restriction au périphérique.

Consultez les mises à jour de sécurité dans les applications AXIS OS et ACAP.

Remarque

Les performances du périphérique peuvent être affectées si vous exécutez plusieurs applications en même temps.

Utilisez le commutateur en regard du nom de l'application pour démarrer ou arrêter l'application.

**Open (Ouvrir)** : Accéder aux paramètres de l'application. Les paramètres disponibles dépendent de l'application. Certaines applications <sup>n</sup>'ont pas de paramètres.

Le menu contextuel peut contenir une ou plusieurs des options suivantes :

- **Licence Open-source** : Affichez des informations sur les licences open source utilisées dans l'application.
- • **Journal de l'application** : Affichez un journal des événements de l'application. Le journal est utile lorsque vous contactez le support.
- **Activate license with <sup>a</sup> key (Activer la licence avec une clé)** : si l'application nécessite une licence, vous devez l'activer. Utilisez cette option si votre périphérique <sup>n</sup>'a pas accès à Internet. Si vous <sup>n</sup>'avez pas de clé de licence, accédez à *[axis.com/products/analytics](https://www.axis.com/products/analytics)*. Vous avez besoin d'un code de licence et du numéro de série du produit Axis pour générer une clé de licence.
- **Activate license automatically (Activer la licence automatiquement)** : si l'application nécessite une licence, vous devez l'activer. Utilisez cette option si votre périphérique <sup>a</sup> accès à Internet. Vous avez besoin d'un code de licence pour activer la licence.
- • **Deactivate the license (Désactiver la licence)** : Désactivez la licence pour la remplacer par une autre, par exemple, lorsque vous remplacez une licence d'essai par une licence complète. Si vous désactivez la licence, vous la supprimez aussi du périphérique.
- •**Paramètres** : configurer les paramètres.
- • **Delete (Supprimer)** : supprimez l'application de manière permanente du périphérique. Si vous ne désactivez pas d'abord la licence, elle reste active.

## L'interface web

### **Système**

#### **Heure et emplacement**

#### **Date et heure**

Le format de l'heure dépend des paramètres de langue du navigateur Web.

#### Remarque

Nous vous conseillons de synchroniser la date et l'heure du périphérique avec un serveur NTP.

**Synchronisation** : sélectionnez une option pour la synchronisation de la date et de l'heure du périphérique.

- **Date et heure automatiques (serveurs NTS KE manuels)** Synchronisez avec les serveurs d'établissement de clés NTP sécurisés connectés au serveur DHCP.
	- **Serveurs NTS KE manuels** : saisissez l'adresse IP d'un ou de deux serveurs NTP. Si vous utilisez deux serveurs NTP, le périphérique synchronise et adapte son heure en fonction des entrées des deux serveurs.
- **Automatic date and time (NTP servers using DHCP) (Date et heure automatiques (serveurs NTP utilisant DHCP))** : synchronisez avec les serveurs NTP connectés au serveur DHCP.
	- **Serveurs NTP de secours** : saisissez l'adresse IP d'un ou de deux serveurs de secours.
- **Automatic date and time (serveurs NTP manuels) (Date et heure automatiques (serveur NTP manuel))** : synchronisez avec les serveurs NTP de votre choix.
	- **Serveurs NTP manuels** : saisissez l'adresse IP d'un ou de deux serveurs NTP. Si vous utilisez deux serveurs NTP, le périphérique synchronise et adapte son heure en fonction des entrées des deux serveurs.
- **Custom date and time (Date et heure personnalisées)** : réglez manuellement la date et l'heure. Cliquez sur **Get from system (Récupérer du système)** pour récupérer les paramètres de date et d'heure une fois de votre ordinateur ou de votre périphérique mobile.

**Time zone (Fuseau horaire)** : sélectionnez le fuseau horaire à utiliser. L'heure est automatiquement réglée pour l'heure d'été et l'heure standard.

#### Remarque

Le système utilise les paramètres de date et heure dans tous les enregistrements, journaux et paramètres système.

### **Réseau**

#### **IPv4**

**Assign IPv4 automatically (Assigner IPv4 automatiquement)** : Sélectionnez cette option pour laisser le routeur réseau attribuer une adresse IP au périphérique automatiquement. Nous recommandons l'IP automatique (DHCP) pour la plupart des réseaux.

**Adresse IP** : Saisissez une adresse IP unique pour le périphérique. Des adresses IP statiques peuvent être affectées au hasard dans des réseaux isolés, à condition que chaque adresse soit unique. Pour éviter les conflits, nous vous recommandons de contacter votre administrateur réseau avant d'attribuer une adresse IP statique.

**Masque de sous-réseau :** Saisissez le masque de sous-réseau pour définir les adresses à l'intérieur du réseau local. Toute adresse en dehors du réseau local passe par le routeur.

**Routeur** : Saisissez l'adresse IP du routeur par défaut (passerelle) utilisé pour connecter les périphériques qui sont reliés à différents réseaux et segments de réseaux.

L'adresse IP statique est la solution de secours si le protocole DHCP n'est pas disponible : Sélectionnez cette option pour ajouter une adresse IP statique à utiliser comme solution de secours si DHCP <sup>n</sup>'est pas disponible et que vous ne pouvez pas assigner une adresse IP automatiquement.

#### **Remarque**

Si DHCP <sup>n</sup>'est pas disponible et que le périphérique utilise une solution de secours d'adresse statique, cette dernière est configurée avec une portée limitée.

#### **IPv6**

## L'interface web

**Assigner IPv6 automatiquement** : Sélectionnez cette option pour activer IPv6 et laisser le routeur réseau assigner une adresse IP au périphérique automatiquement.

#### **Nom d'hôte**

**Attribuer un nom d'hôte automatiquement** : Sélectionnez cette option pour laisser le routeur réseau attribuer un nom d'hôte au périphérique automatiquement.

**Nom d'hôte** : Saisissez manuellement le nom d'hôte afin de l'utiliser comme autre façon d'accéder au périphérique. Le rapport du serveur et le journal système utilisent le nom d'hôte. Les caractères autorisés sont les suivants : A–Z, a–z, 0–9 et -.

#### **Serveurs DNS**

**Affecter DNS automatiquement** : Sélectionnez cette option pour laisser le serveur DHCP assigner automatiquement des domaines de recherche et des adresses de serveur DNS au périphérique. Nous recommandons le DNS automatique (DHCP) pour la plupart des réseaux.

**Domaines de recherche** : Lorsque vous utilisez un nom d'hôte qui <sup>n</sup>'est pas entièrement qualifié, cliquez sur **Ajouter un domaine de recherche (Add search domain)** et saisissez un domaine dans lequel rechercher le nom d'hôte utilisé par le périphérique.

**Serveurs DNS** : Cliquez sur **Add DNS server (Serveur DNS principal)** et saisissez l'adresse IP du serveur DNS. Cela assure la conversion de noms d'hôte en adresses IP sur votre réseau.

**Protocoles de détection réseau**

**Bonjour**® : Activez cette option pour effectuer une détection automatique sur le réseau.

**Bonjour name (Nom Bonjour)** : Saisissez un pseudonyme qui sera visible sur le réseau. Le nom par défaut est le nom du périphérique et l'adresse MAC.

**UPnP**® : Activez cette option pour effectuer une détection automatique sur le réseau.

**UPnP name (Nom UPnP)** : Saisissez un pseudonyme qui sera visible sur le réseau. Le nom par défaut est le nom du périphérique et l'adresse MAC.

**WS-Discovery** : Activez cette option pour effectuer une détection automatique sur le réseau.

#### **Connexion Cloud en un clic**

One-Click Cloud Connect (O3C) associé à un service O3C fournit un accès Internet simple et sécurisé à des vidéos en direct et enregistrées accessibles depuis <sup>n</sup>'importe quel lieu. Pour plus d'informations, voir *[axis.com/end-to-end-solutions/hosted-services](https://www.axis.com/end-to-end-solutions/hosted-services)*.

#### **Autoriser O3C** :

- **One-click (Un clic)** : Il <sup>s</sup>'agit du réglage par défaut. Maintenez le bouton de commande enfoncé sur le périphérique pour établir une connexion avec un service O3C via Internet. Vous devez enregistrer le périphérique auprès du service O3C dans les 24 heures après avoir appuyé sur le bouton de commande. Sinon, le périphérique se déconnecte du service O3C. Une fois l'enregistrement du périphérique effectué, **Always (Toujours)** est activé et le périphérique reste connecté au service O3C.
- **Always (Toujours)** : Le périphérique tente en permanence d'établir une connexion avec un service O3C via Internet. Une fois que vous être inscrit, il reste connecté au service O3C. Utilisez cette option si le bouton de commande du périphérique est hors de portée.
- **No (Non)** : Désactive le service O3C.

**Proxy settings (Paramètres proxy)** : si besoin, saisissez les paramètres proxy à connecter au serveur proxy.

**Host (Hôte)** : Saisissez l'adresse du serveur proxy.

**Port**: Saisissez le numéro du port utilisé pour l'accès.

**Identifiant** et **Mot de passe** : Si nécessaire, saisissez un nom d'utilisateur et un mot de passe pour le serveur proxy.

## L'interface web

**Authentication method (Méthode d'authentification)** :

- **Base** : Cette méthode est le schéma d'authentification le plus compatible pour HTTP. Elle est moins sécurisée que la méthode **Digest**, car elle envoie le nom d'utilisateur et le mot de passe non cryptés au serveur.
- **Digest** : Cette méthode est plus sécurisée car elle transfère toujours le mot de passe crypté à travers le réseau.
- • **Auto** : Cette option permet au périphérique de sélectionner la méthode d'authentification selon les méthodes prises en charge. Elle donne priorité à la méthode **Digest** sur la méthode **Basic (Base)**.

**Clé d'authentification propriétaire (OAK)** : Cliquez sur **Get key (Récupérer la clé)** pour récupérer la clé d'authentification du propriétaire. Cela <sup>n</sup>'est possible que si le périphérique est connecté à Internet sans pare-feu ni proxy.

### **Ports réseau**

**Power over Ethernet**

- **Allocated power (Puissance allouée)** : nombre de Watts (W) actuellement alloués.
- **Total PoE consumption (Consommation PoE totale)** : Nombre de Watts (W) consommés.
- • **Keep PoE active during recorder restart (Maintenir PoE active pendant le redémarrage de l'enregistreur)** : activez cette option pour alimenter les périphériques connectés pendant un redémarrage de l'enregistreur.

न्द्र Cliquez pour afficher ou masquer l'image des ports.

• Cliquez sur un port de l'image pour afficher des informations détaillées sur le port dans la liste des ports. **Liste des ports**

- **Port** : numéro de port.
- **PoE** : activez ou désactivez PoE pour le port.
- **Network (Réseau)** : activez ou désactivez le réseau pour le port.
- **Status (Statut)** : indique si un périphérique est connecté à ce port.
- • **Friendly name (Pseudonyme)** : ce nom convivial est défini dans les **paramètres réseau**. Le nom par défaut est une combinaison du modèle et de l'adresse de contrôle d'accès multimédia (adresse MAC) du périphérique connecté.
- • **Power consumption (Consommation électrique)** : nombre de watts (W) actuellement consommés et alloués par le périphérique connecté.

### **Sécurité**

#### **Certificats**

Les certificats servent à authentifier les périphériques d'un réseau. Le périphérique prend en charge deux types de certificats :

• **Certificats serveur/client**

Un certificat serveur/client valide l'identité du périphérique et peut être auto-signé ou émis par une autorité de certification (CA). Un certificat auto-signé offre une protection limitée et peut être utilisé avant l'obtention d'un certificat CA émis.

•**Certificats CA**

Un certificat CA permet d'authentifier un certificat d'homologue, par exemple pour valider l'identité d'un serveur d'authentification lorsque le périphérique se connecte à un réseau protégé par IEEE 802.1X. Le périphérique dispose de plusieurs certificats CA préinstallés.

Les formats suivants sont pris en charge :

- Formats de certificats : .PEM, .CER et .PFX
- Formats de clés privées : PKCS#1 et PKCS#12

#### Important

Si vous réinitialisez le périphérique aux valeurs par défaut, tous les certificats sont supprimés. Les certificats CA préinstallés sont réinstallés.

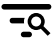

Filtrez les certificats dans la liste.

## L'interface web

**Add certificate (Ajouter un certificat)** : cliquez pour ajouter un certificat.

- Plus **Plus** : Afficher davantage de champs à remplir ou à sélectionner.
- **Keystore sécurisé** : Sélectionnez cette option pour utiliser **Secure element** ou **Trusted Platform Module 2.0** afin de stocker de manière sécurisée la clé privée. Pour plus d'informations sur le keystore sécurisé à sélectionner, allez à *[help.axis.com/en-us/axis-os#cryptographic-support](https://help.axis.com/en-us/axis-os#cryptographic-support)*.
- **Type de clé** : Sélectionnez l'algorithme de cryptage par défaut ou un autre algorithme dans la liste déroulante pour protéger le certificat.

 $\ddot{\cdot}$ 

- Le menu contextuel contient :
	- **Informations sur le certificat** : affichez les propriétés d'un certificat installé.
	- •**Delete certificate (Supprimer certificat)** : supprimez le certificat.
- • **Create certificate signing request (Créer une demande de signature du certificat)** : créez une demande de signature du certificat pour l'envoyer à une autorité d'enregistrement afin de demander un certificat d'identité numérique.

**Keystore** sécurisé  $\overline{\mathbb{O}}$  :

• **Secure element (CC EAL6+)** : Sélectionnez cette touche pour utiliser l'élément sécurisé pour le keystore sécurisé. • **Module de plateforme sécurisée 2.0 (CC EAL4+, FIPS 140-2 niveau 2)** : Sélectionnez TPM 2.0 pour le keystore sécurisé.

#### **Norme IEEE 802.1x**

La norme IEEE 802.1x est une norme IEEE servant au contrôle de l'admission au réseau basé sur les ports en fournissant une authentification sécurisée des périphériques réseau câblés et sans fil. IEEE 802.1x repose sur le protocole EAP (Extensible Authentication Protocol).

Pour accéder à un réseau protégé par IEEE 802.1x, les périphériques réseau doivent <sup>s</sup>'authentifier. L'authentification est réalisée par un serveur d'authentification, généralement un serveur RADIUS (par exemple le Service d'Authentification Internet de Microsoft et FreeRADIUS).

#### **Certificats**

Lorsqu'il est configuré sans certificat CA, la validation du certificat du serveur est désactivée et le périphérique essaie de <sup>s</sup>'authentifier indépendamment du réseau auquel il est connecté.

En cas d'utilisation d'un certificat, lors de l'implémentation Axis, le périphérique et le serveur d'authentification <sup>s</sup>'authentifient avec des certificats numériques à l'aide de EAP-TLS (Extensible Authentication Protocol - Transport Layer Security).

Pour permettre au périphérique d'accéder à un réseau protégé par des certificats, vous devez installer un certificat client signé sur le périphérique.

**Certificat client** : Sélectionnez un certificat client pour utiliser IEEE 802.1x. Le serveur d'authentification utilise le certificat CA pour valider l'identité du client.

**Certificat CA** : Sélectionnez les certificats CA pour valider l'identité du serveur d'authentification. Si aucun certificat <sup>n</sup>'est sélectionné, le périphérique essaie de <sup>s</sup>'authentifier indépendamment du réseau auquel il est connecté.

**EAP identity (Identité EAP)** : Saisissez l'option Identity (Identité) de l'utilisateur associée au certificat du client.

**EAPOL version (Version EAPOL)** : sélectionnez la version EAPOL utilisée dans votre commutateur réseau.

**Utiliser IEEE 802.1x** : Sélectionnez cette option pour utiliser le protocole IEEE 802.1x.

**Certificat de firmware avec signature personnalisée**

## L'interface web

Pour installer le firmware de test ou tout autre firmware personnalisé d'Axis sur le périphérique, vous avez besoin d'un certificat de firmware avec signature personnalisée. Le certificat vérifie que le firmware est approuvé à la fois par le propriétaire du périphérique et par Axis. Le firmware ne peut être exécuté que sur un périphérique précis, identifié par son numéro de série unique et son ID de puce. Seul Axis peut créer des certificats de firmware avec signature personnalisée, car il détient la clé pour les signer.

**Installer** : Cliquez pour installer le certificat. Vous devez installer le certificat avant d'installer le firmware.

#### **Comptes**

**Comptes**

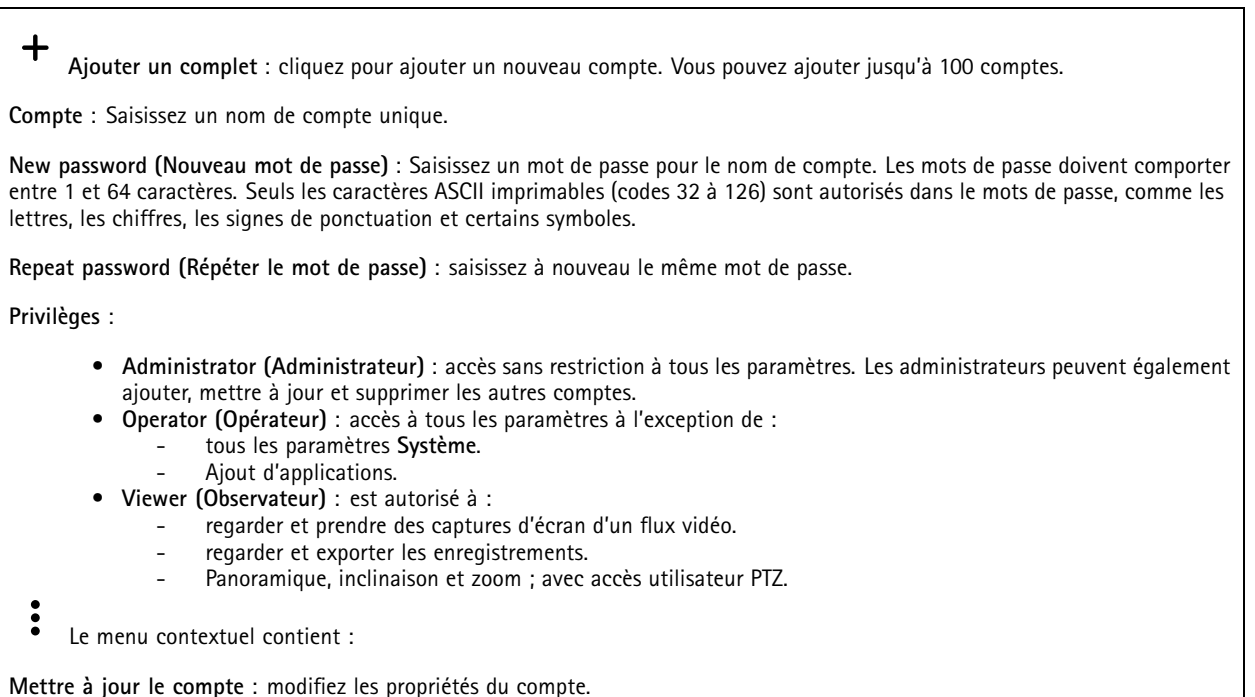

**Comptes SSH**

╈

**Ajouter un compte SSH** : cliquez pour ajouter un nouveau compte SSH.

**Supprimer un compte** : Supprimez le compte. Vous ne pouvez pas supprimer le compte root.

- **Restreindre l'accès root** : Activez pour limiter les fonctionnalités nécessitant l'accès root.
- **Activer le protocole SSH** : Activez-la pour utiliser le service SSH.

**Compte** : Saisissez un nom de compte unique.

**New password (Nouveau mot de passe)** : Saisissez un mot de passe pour le nom de compte. Les mots de passe doivent comporter entre <sup>1</sup> et <sup>64</sup> caractères. Seuls les caractères ASCII imprimables (codes <sup>32</sup> à 126) sont autorisés dans le mots de passe, comme les lettres, les chiffres, les signes de ponctuation et certains symboles.

**Repeat password (Répéter le mot de passe)** : saisissez à nouveau le même mot de passe.

**Commentaire** : Saisissez un commentaire (facultatif).

Le menu contextuel contient :

**Mettre à jour le compte SSH** : modifiez les propriétés du compte.

### L'interface web

**Supprimer un compte SSH** : Supprimez le compte. Vous ne pouvez pas supprimer le compte root.

#### **Stockage**

**Onboard storage (Stockage embarqué)**

#### **RAID**

- **Free (Libre)** : quantité d'espace disque disponible.
- •**Status (Statut)** : indique si le disque est monté ou pas.
- •**File system (Système de fichiers)** : système de fichiers utilisé par le disque.
- •**Encrypted (Crypté)** : si le disque est crypté ou pas.
- **Temperature (Température)** : température actuelle du matériel.
	- **Overall heath test (Test de santé général)** : résultat après vérification de la santé du disque.
- **RAID level (Niveau RAID)** : niveau RAID utilisé pour le stockage. Les niveaux RAID pris en charge sont 0, 1, 5, 6, 10.
- •**RAID status (État RAID)** : état RAID du stockage. Les valeurs possibles sont **Online (En ligne)**, **Degraded (Dégradé)**,
- **Syncing (Synchronisation)** et **Failed (Échec)**.

### **Tools (Outils)**

•

#### Remarque

Lorsque vous exécutez les outils suivants, assurez-vous d'attendre la fin de l'opération avant de fermer la page.

- **Check (Vérifier)** : vérifiez les erreurs sur le dispositif de stockage et tentez de le réparer automatiquement.
- • **Repair (Réparer)** : réparez le dispositif de stockage. Les enregistrements actifs <sup>s</sup>'interrompent lors de la réparation. La réparation d'un dispositif de stockage peut entraîner une perte de données.
- •**Format** : effacez tous les enregistrements et formatez le dispositif de stockage. Choisissez un système de fichiers.
- **Encrypt (Crypter)** : cryptez les données stockées. Tous les fichiers conservés sur le dispositif de stockage sont effacés.
- **Decrypt (Décrypter)** : décryptez les données stockées. Tous les fichiers conservés sur le dispositif de stockage sont effacés.
- • **Change password (Modifier le mot de passe)** : modifiez le mot de passe pour le cryptage du disque. La modification du mot de passe ne perturbe pas les enregistrements en cours.
- •**Change RAID level (Modifier le niveau RAID)** : modifiez le niveau RAID utilisé pour le stockage.
- •**Use tool (Utiliser l'outil)** : cliquez pour exécuter l'outil sélectionné.

**Hard drive status (Statut du disque dur)** : cliquez pour afficher l'état, la capacité et le numéro de série du disque dur.

**Write protect (Protection en écriture)** : activez la protection en écriture pour éviter l'écrasement du dispositif de stockage.

#### **Journaux**

**Rapports et journaux**

#### **Reports (Rapports)**

- **View the device server report (Afficher le rapport du serveur de périphériques)** : Affichez des informations sur le statut du produit dans une fenêtre contextuelle. Le journal d'accès est automatiquement intégré au rapport de serveur.
- **Download the device server report (Télécharger le rapport du serveur de périphériques)** : Il crée un fichier .zip qui contient un fichier texte du rapport de serveur complet au format UTF-8 et une capture d'image de la vidéo en direct actuelle. Joignez toujours le fichier .zip du rapport de serveur lorsque vous contactez le support.
- • **Download the crash report (Télécharger le rapport d'incident)** : Téléchargez une archive avec des informations détaillées sur l'état du serveur. Le rapport d'incident contient les informations figurant dans le rapport de serveur et les informations de débogage détaillées. Ce rapport peut aussi contenir des informations sensibles comme le suivi réseau. L'opération de génération du rapport peut prendre plusieurs minutes.

**Journaux**

- **View the system log (Afficher le journal système)** : cliquez pour afficher les informations sur les événements système tels que le démarrage du périphérique, les avertissements et les messages critiques.
- • **Afficher le journal d'accès** : cliquez pour afficher tous les échecs d'accès au périphérique, par exemple si un mot de passe erroné <sup>a</sup> été utilisé.

## L'interface web

#### **Suivi réseau**

#### Important

┿

Un fichier de suivi réseau peut contenir des informations sensibles, comme des certificats ou des mots de passe.

Un fichier de suivi réseau facilite la résolution des problèmes en enregistrant l'activité sur le réseau.

**Tracer le temps** : Sélectionnez la durée du suivi en secondes ou en minutes, puis cliquez sur **Télécharger**.

#### **Journal système distant**

Syslog est une norme de journalisation des messages. Elle permet de séparer le logiciel qui génère les messages, le système qui les stocke et le logiciel qui les signale et les analyse. Chaque message est étiqueté avec un code de fonction qui donne le type de logiciel générant le message et le niveau de gravité assigné.

**Server (Serveur)** : cliquez pour ajouter un nouvel serveur.

**Host (Hôte)** : saisissez le nom d'hôte ou l'adresse IP du serveur.

**Format (Format)** : Sélectionnez le format du message Syslog à utiliser.

- Axis
- RFC 3164
- RFC 5424

**Protocole** : Sélectionnez le protocole et le port à utiliser :

- UDP (Le port par défaut est 514)
- TCP (Le port par défaut est 601)
- TLS (Le port par défaut est 6514)

**Severity (Gravité)** : sélectionnez les messages à envoyer lorsqu'ils sont déclenchés.

**CA certificate set (Initialisation du certificat CA)** : affichez les paramètres actuels ou ajoutez un certificat.

### **Maintenance**

**Restart (Redémarrer)** : redémarrez le périphérique. Cela <sup>n</sup>'affecte aucun des paramètres actuels. Les applications en cours d'exécution redémarrent automatiquement.

**Restore (Restaurer)** : la *plupart* des paramètres sont rétablis aux valeurs par défaut. Ensuite, vous devez reconfigurer le périphérique et les applications, réinstaller toutes les applications qui ne sont pas préinstallées et recréer les événements et les préréglages PTZ.

Important

Les seuls paramètres enregistrés après la restauration sont les suivants :

- le protocole Boot (DHCP ou statique) ;
- l'adresse IP statique ;
- le routeur par défaut ;
- le masque de sous-réseau ;
- les réglages 802.1X ;
- les réglages O3C.

**Factory default (Valeurs par défaut)** : *tous* les paramètres sont rétablis aux valeurs par défaut. Réinitialisez ensuite l'adresse IP pour rendre le périphérique accessible.

## L'interface web

#### Remarque

Tous les firmwares des périphériques Axis sont signés numériquement pour garantir que seuls les firmwares vérifiés sont installés sur le périphérique. Cela permet d'accroître le niveau minimal de cybersécurité globale des périphériques Axis. Pour plus d'informations, lire le livre blanc « Signed firmware, secure boot, and security of private keys » (Firmware signé, démarrage sécurisé et sécurité des clés privées) sur *[axis.com](https://www.axis.com/learning/white-papers)*.

**Firmware upgrade (Mise à niveau du firmware)** : mettez à niveau vers une nouvelle version du firmware. Les nouvelles versions du firmware peuvent contenir des fonctionnalités améliorées, des résolutions de bogues et de nouvelles fonctions. Nous vous conseillons de toujours utiliser la version la plus récente. Pour télécharger la dernière version, accédez à *[axis.com/support](https://www.axis.com/support/firmware)*.

Lors de la mise à niveau, vous avez le choix entre trois options :

- **Standard upgrade (Mise à niveau standard)** : mettez à niveau vers la nouvelle version du firmware.
- **Factory default (Valeurs par défaut)** : mettez à niveau et remettez tous les paramètres sur les valeurs par défaut. Si vous choisissez cette option, il est impossible de revenir à la version précédente du firmware après la mise à niveau.
- • **AutoRollback (Restauration automatique)** : mettez à niveau et confirmez la mise à niveau dans la durée définie. Si vous ne confirmez pas, le périphérique revient à la version précédente du firmware.

**Firmware rollback (Restauration du firmware)** : revenez à la version du firmware précédemment installée.

### En savoir plus

## En savoir plus

## **Cybersécurité**

#### **Firmware signé**

Le firmware signé est mis en œuvre par le fournisseur du logiciel, qui signe l'image du firmware avec une clé privée. Lorsque cette signature est associée à un firmware, le périphérique valide le firmware avant d'accepter de l'installer. Si le périphérique détecte que l'intégrité du firmware est compromise, la mise à niveau du firmware est rejetée.

#### **Démarrage sécurisé**

Le démarrage sécurisé est un processus de démarrage constitué d'une chaîne ininterrompue de logiciels validés par cryptographie, commençan<sup>t</sup> dans la mémoire immuable (ROM de démarrage). Basé sur l'utilisation d'un firmware signé, le démarrage sécurisé garantit qu'un périphérique ne peut démarrer qu'avec le firmware autorisé.

#### **Axis Edge Vault**

Axis Edge Vault offre une plate-forme de cybersécurité matérielle qui protège les périphériques Axis. Elle garantit leur identité et leur intégrité, et protège vos informations sensibles contre tout accès non autorisé. Elle <sup>s</sup>'appuie sur de solides modules de calcul cryptographique (élément sécurisé et TPM) et de sécurité SoC (TEE et amorçage sécurisé), associés à une expertise en sécurité des périphériques edge.

#### **Module TPM**

Le TPM (Trusted Platform Module : module de plateforme de confiance) est un composant qui procure des fonctions cryptographiques pour protéger les informations contre les accès non autorisés. Il est toujours activé et vous ne pouvez modifier aucun paramètre.

#### **Identifiant de périphérique Axis**

Il est essentiel de pouvoir vérifier l'origine du dispositif pour établir la confiance concernant son identité. Pendant la production, les dispositifs compatibles avec Axis Edge Vault reçoivent un certificat d'ID des dispositifs Axis conformes à la norme IEEE 802.1AR, fourni en usine. Cela fonctionne comme un passeport pour prouver l'origine du dispositif. L'ID du dispositif est stocké en toute sécurité et de manière permanente dans le secure keystore sous la forme d'un certificat signé par un certificat racine Axis. L'ID du dispositif peut être utilisé par l'infrastructure informatique du client pour l'intégration automatique et l'identification sécurisée des dispositifs

Pour en savoir plus sur Axis Edge Vault et les fonctionnalités de cybersécurité des périphériques Axis, accédez à *[axis.com/learning/white-papers](https://www.axis.com/learning/white-papers)* et lancez une recherche sur la cybersécurité.

## **Caractéristiques**

## **Caractéristiques**

## **Vue d'ensemble du produit**

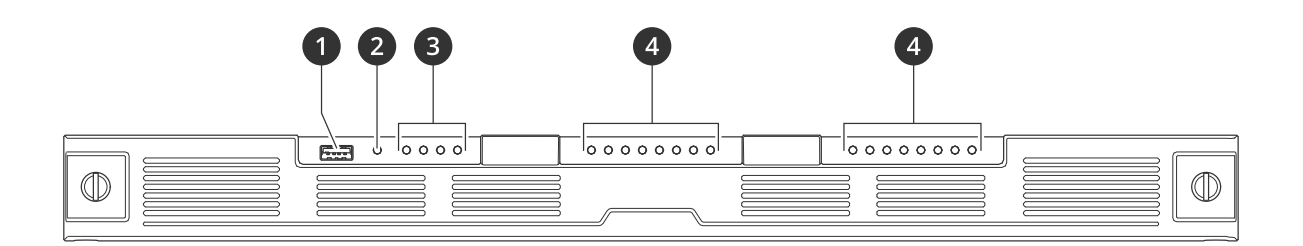

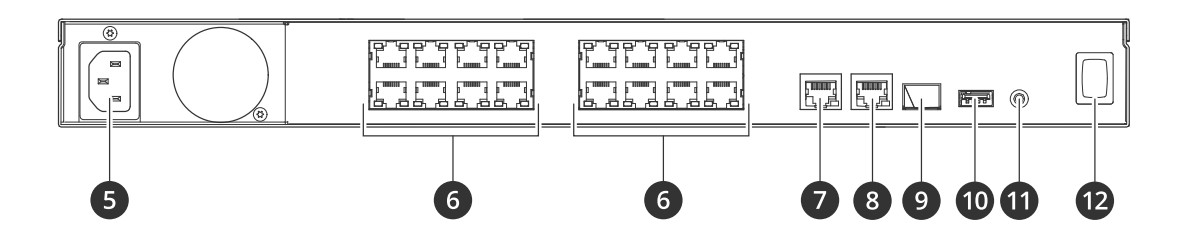

- *1 Port USB 3.0*
- *2 LED de statut produit*
- *3 LED de statut des disques durs*
- *4 LED de statut PoE/réseau*
- *5 Connecteur d'alimentation*
- *6 Ports PoE*
- *7 Port RJ45 AUX*
- *8 Port RJ45 LAN*
- *9 Port SFP LAN*
- *10 Port USB 2.0*
- *11 Bouton de commande*
- *12 Bouton d'alimentation*

## **Caractéristiques**

**Voyants LED avant**

# **Caractéristiques**

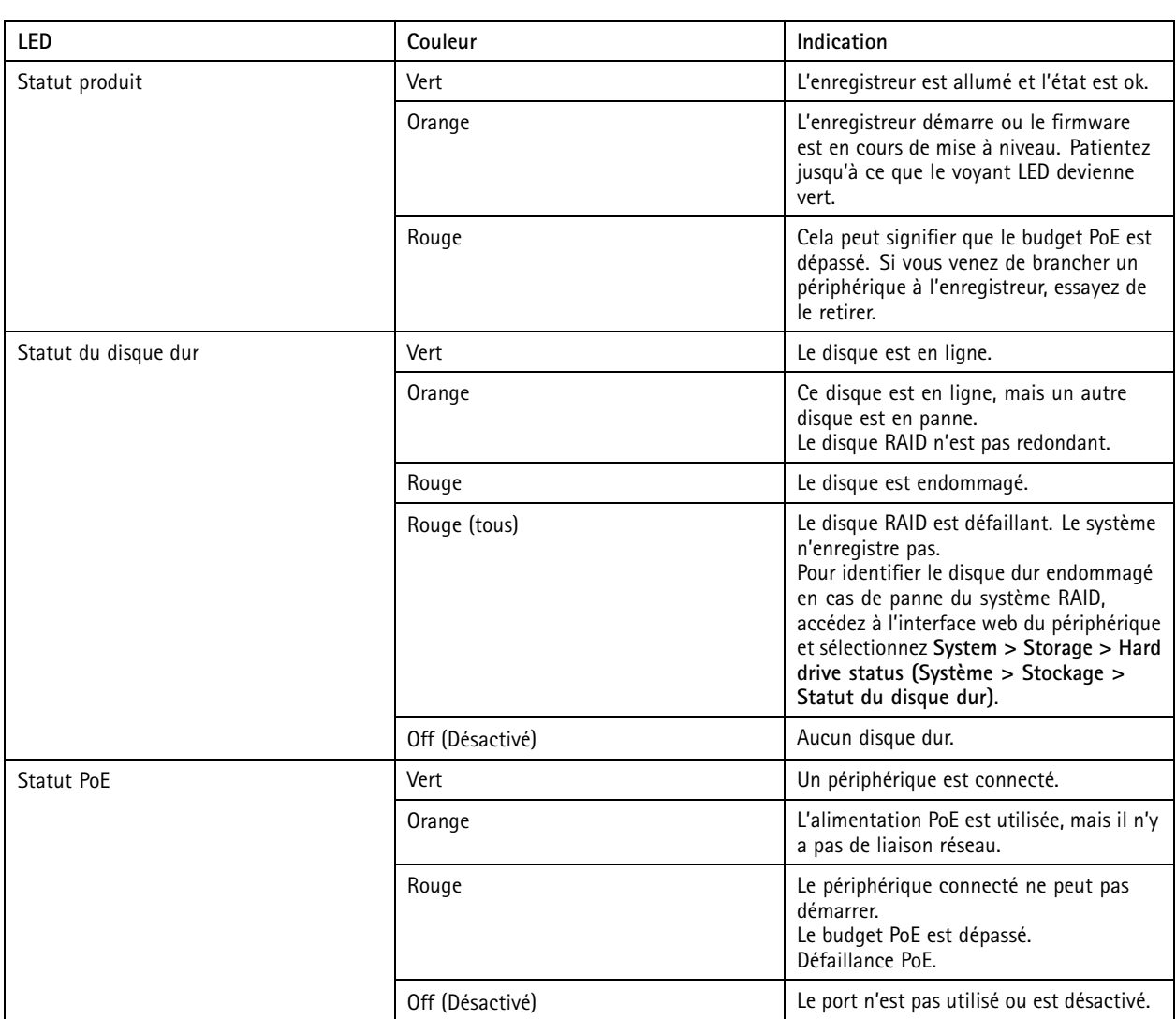

#### **LED arrière**

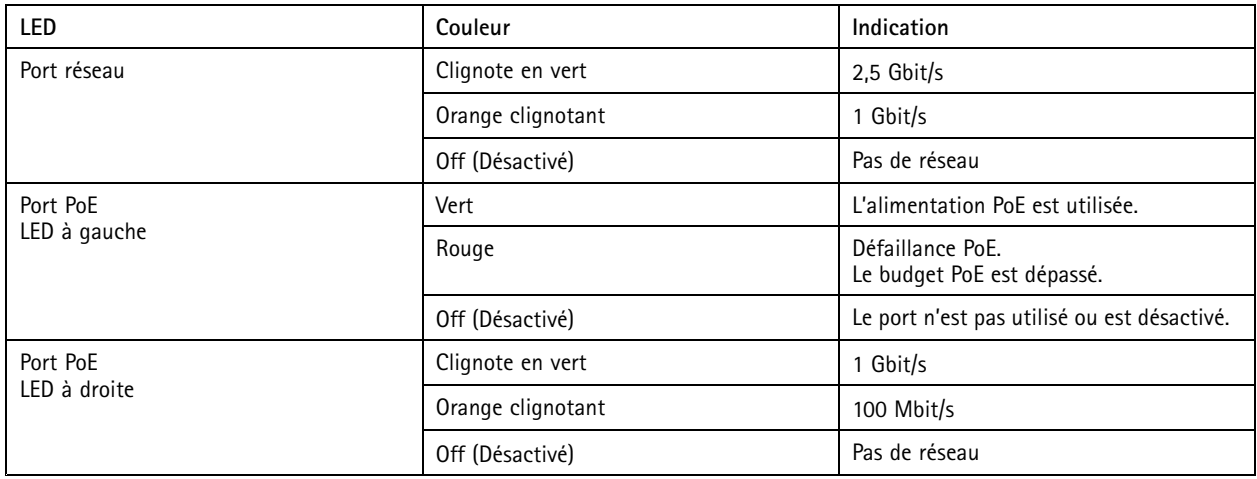

## **Caractéristiques**

### **Bouton d'alimentation**

- Pour arrêter l'enregistreur, appuyez longuement sur le bouton d'alimentation jusqu'à ce que l'avertisseur émette un son bref.
- Pour couper l'avertisseur sonore, appuyez brièvement sur le bouton d'alimentation.

## **Bouton de commande**

Le bouton de commande permet de réaliser les opérations suivantes :

- Réinitialisation du produit aux paramètres d'usine par défaut. Voir *Redémarrer à froid un [enregistreur](#page-10-0) à la page [11](#page-10-0)*.
- Connexion à un service one-click cloud connection (O3C) sur Internet. Pour effectuer la connexion, maintenez le bouton enfoncé pendant environ 3 secondes jusqu'à ce que la DEL d'état clignote en vert.

## Recherche de panne

## Recherche de panne

### **Problèmes techniques, indications et solutions**

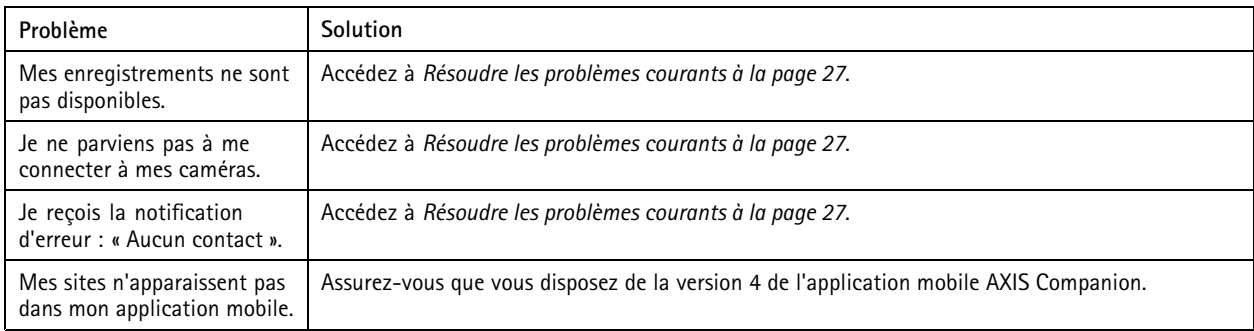

### **Résoudre les problèmes courants**

Avant de redémarrer, configurez ou réinitialisez vos périphériques.

- 1. Vérifiez que vos caméras et votre enregistreur sont alimentés.
- 2. Vérifiez que vous êtes connecté à Internet.
- 3. Vérifiez que le réseau fonctionne.
- 4. Vérifiez que les caméras sont connectées au même réseau que l'ordinateur, sauf si vous êtes à distance.

#### Le problème persiste ?

5. Assurez-vous que les caméras, l'enregistreur et l'application de bureau AXIS Companion disposent du firmware et des logiciels les plus récents.

Voir *Mettre à niveau le firmware à la page 27*.

- 6. Redémarrez l'application de bureau AXIS Companion.
- 7. Redémarrez les caméras et l'enregistreur.

Le problème persiste ?

8. Procédez au redémarrage à froid des caméras et de l'enregistreur afin de rétablir les paramètres d'usine par défaut.

Voir *Redémarrer à froid un [enregistreur](#page-10-0) à la page [11](#page-10-0)*.

9. Ajoutez les caméras réinitialisées à votre site.

Le problème persiste ?

10. Mettez à jour votre carte graphique avec les derniers pilotes.

Le problème persiste ?

11. Enregistrez un rapport système et contactez le support technique Axis.

Voir *[Enregistrer](#page-27-0) un rapport système à la page [28](#page-27-0)*.

## <span id="page-27-0"></span>Recherche de panne

### **Mettre à niveau le firmware**

Les nouvelles mises à jour du firmware vous permettent de bénéficier des caractéristiques, des fonctions et des améliorations de sécurité les plus récentes.

- 1. Accédez à l'interface Web principal du périphérique.
- 2. Accédez à **Maintenance <sup>&</sup>gt; Firmware upgrade (Mise à niveau du firmware)** et cliquez sur **Upgrade (Mettre à niveau)**.
- 3. Suivez les instructions à l'écran.

### **Je ne parviens pas à me connecter à l'interface Web du produit**

Si vous choisissez un mot de passe pour le produit pendant la configuration, et que vous ajoutez plus tard ce produit à un site, vous ne pouvez plus vous connecter à l'interface Web du produit avec le mot de passe que vous avez choisi. En effet, le logiciel AXIS Companion change les mots de passe de tous les périphériques sur le site.

Pour vous connecter à un périphérique sur votre site, saisissez le nom d'utilisateur **root (racine)** et le mot de passe de votre site.

### **Comment effacer tous les enregistrements**

- 1. Dans l'interface Web du périphérique, allez dans **Système** <sup>&</sup>gt; **Stockage**.
- 2. Sélectionnez **Format (Formater)** et cliquez sur **Use tool (Utiliser l'outil)**.

#### Remarque

Cette procédure efface tous les enregistrements du disque dur, mais la configuration de l'enregistreur et du site ne change pas.

### **Enregistrer un rapport système**

- 1. Dans AXIS Companion, accédez à <sup>&</sup>gt; **Save system report (Enregistrer le rapport système)**.
- 2. Dans AXIS Camera Station, accédez à **<sup>&</sup>gt; Help <sup>&</sup>gt; System report (Aide <sup>&</sup>gt; Rapport système)**.
- 3. Lorsque vous enregistrez un nouveau dossier sur l'assistance en ligne Axis, joignez-y le rapport système.

Vous avez besoin d'aide ?

## Vous avez besoin d'aide ?

## **Liens utiles**

- *Manuel d'utilisation d'AXIS [Companion](https://help.axis.com/axis-companion-4)*
- *Manuel [d'utilisation](https://help.axis.com/axis-camera-station-5) d'AXIS Camera Station*

## **Contacter l'assistance**

Contactez le service d'assistance sur la page *[axis.com/support](https://www.axis.com/support)*.

Manuel d'utilisation AXIS S3016 Recorder © Axis Communications AB, 2022 -

Ver . M1.19 Date: Novembre 2023 2023 Référence T1 0186767